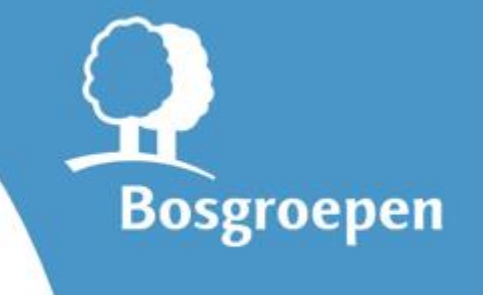

Leden van de Bosgroepen die een SNL-aanvraag hebben, kunnen toegang krijgen tot het 'Bosgroepen SNL Portaal'. Hierin zijn allerlei gegevens te vinden over de eigendommen waarvoor SNL is aangevraagd.

Zodra er een account op SNL Portaal is toegewezen, ontvangt men een link naar deze handleiding, waarin we uitleggen hoe het Portaal werkt. Omdat we het Portaal continu verder ontwikkelen, is deze handleiding een dynamisch document. Op deze handleidingpagina op de website van de Bosgroepen, waar u via de link uitkomt, vindt u altijd de juiste versie.

### **Inhoud**

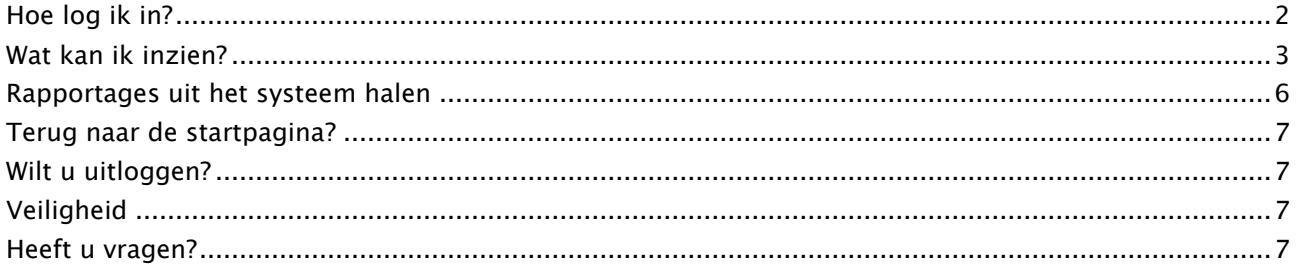

## <span id="page-1-0"></span>**Hoe log ik in?**

### • **Stap 1:**

Ga naar [https://mijn.bosgroepen.nl](https://mijn.bosgroepen.nl/) door op de link te klikken of dit adres in uw browser in te voeren. U ziet vervolgens een inlogscherm: **zie hier rechts** →

### • **Stap 2:**

Vul dan uw gebruikersnaam in. Dat is uw emailadres waarmee u zich bij ons voor het SNL Portaal aangemeld heeft.

### • **Stap 3:**

Vul uw wachtwoord in. Dit is het wachtwoord dat u van ons heeft ontvangen via de mail. Na de eerste inlog moet u dit wachtwoord wijzigen in een wachtwoord van uw keuze (moet minimaal 8 karakters lang zijn). Bent u het wachtwoord kwijt of vergeten? Klik dan op de tekst rechtsonder: *Wachtwoord vergeten?* U ontvangt dan een mail waarmee u het wachtwoord opnieuw kunt instellen.

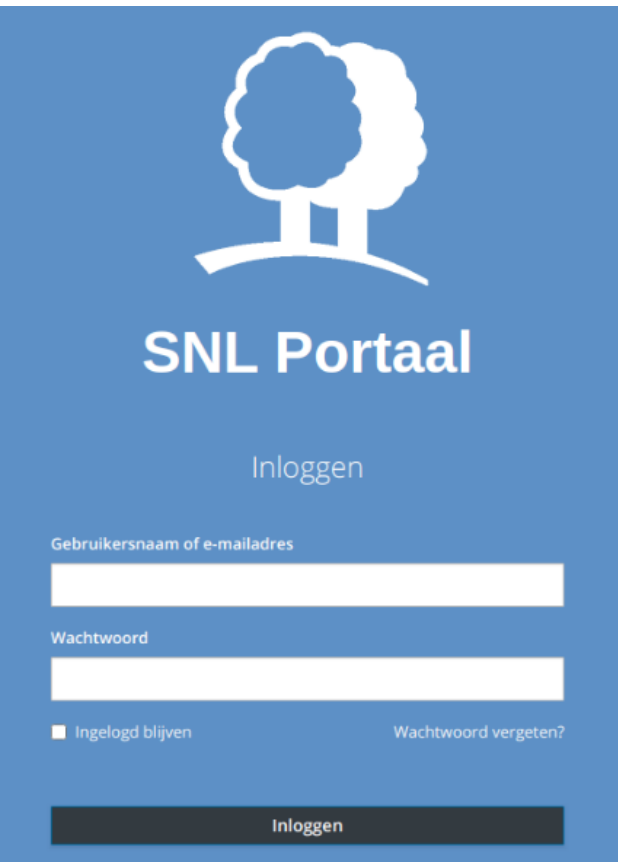

## • **Desgewenst: Stap 4:**

U kunt eventueel aanvinken *Ingelogd blijven* dan zal uw gebruikersnaam (emailadres) onthouden worden en hoeft u dat bij een volgende keer niet opnieuw in te vullen. Klik dan op de knop *Inloggen*.

## • **Stap 5:**

U komt nu binnen op de startpagina van het SNL Portaal, met daarin een overzicht van uw eigendom(men) of de eigendommen die u beheert. U bent nu ingelogd.

# <span id="page-2-0"></span>**Wat kan ik inzien?**

De getoonde startpagina en onderliggende pagina's geven informatie over:

- 1. Welke **SNL-aanvragen** er voor uw eigendom(men) zijn aangevraagd;
- 2. Waar de **beheertypen** van de betreffende aanvragen liggen;
- 3. Op welke **bedragen** u per subsidieaanvraag of totaal **recht** heeft.

### **Hieronder ziet u een voorbeeld van een startpagina:**

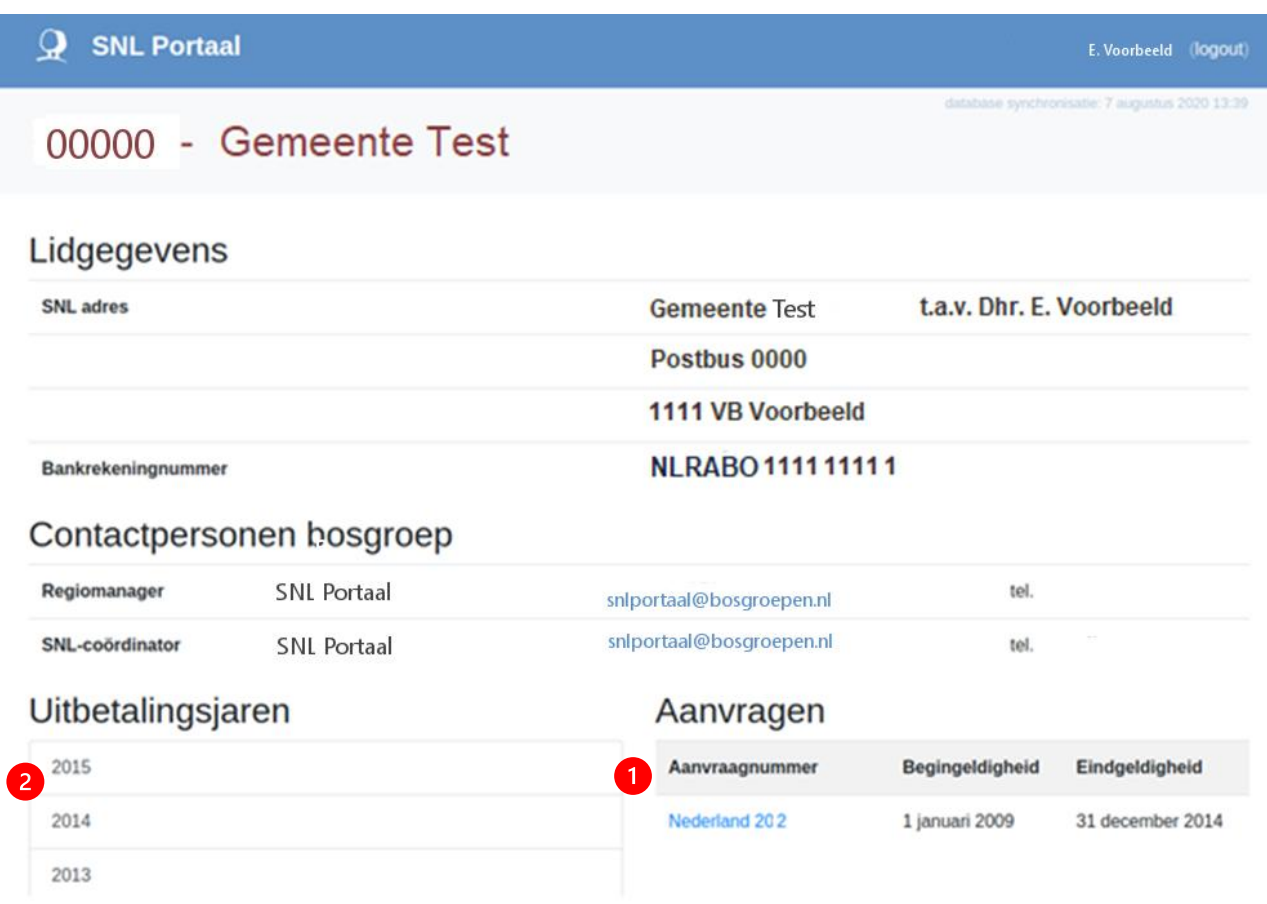

### *Hoe werkt het?*

Door op één van de aanvragen bij *Aanvragen* (1) te klikken of op één van de uitbetalingsjaren bij *Uitbetalingsjaren* (2). Nadat u geklikt heeft op uw keuze, krijgt u meer informatie op een detailpagina.

Bij **Aanvragen** (1) ziet u een kaart en een overzicht van de **beheereenheden** waarvoor u SNLsubsidie ontvangt, maar geen bedragen. Deze hangen af van het jaar. Dus als u de **bedragen** wilt zien kiest u een **Uitbetalingsjaar** (2). Heeft u meerdere aanvragen en geven die in het betreffende jaar recht op subsidie? Dan ziet u de bedragen in het betreffende uitbetalingsjaar allemaal terug.

## **Uitleg belangrijke termen:**

## **Uitbetalingsjaar en aanvraagjaar**

In het Portaal worden verschillende termen gebruikt die allemaal verwijzen naar een jaartal, maar een specifieke betekenis hebben. We leggen het hieronder uit met een voorbeeld:

- Het eerste jaar van een aanvraag noemen we het *aanvraagjaar*. Als uw aanvraag loopt van januari 2020 tot en met eind december 2025, dan noemen we 2020 het aanvraagjaar. In werkelijkheid is de aanvraag natuurlijk al in 2019 voor u gemaakt en ingediend, maar we noemen het eerste (beheer)jaar van een aanvraag het aanvraagjaar.
- De eerste uitbetaling van deze aanvraag volgt na het eerste beheerjaar. In 2021 wordt dus de beheervergoeding uitgekeerd over 2020. U krijgt uw geld dus achteraf. In uitbetalingsjaar 2020 is er geen uitkering over de aanvraag van (aanvraagjaar) 2020. Het eerste *uitbetalingsjaar* is 2021, waarin wordt uitgekeerd over het kalenderjaar 2020.

De bedragen geven **weer** waar u **recht** op heeft. In de meeste gevallen komen deze bedragen overeen met de bedragen die u heeft ontvangen of zult gaan ontvangen. Maar als er bijvoorbeeld nog vorderingen zijn uit vorige jaren door bijvoorbeeld verkoop van gronden, dan worden die ingehouden op dit bedrag. Het daadwerkelijk overgemaakte bedrag kan in dat jaar dus afwijken.

➔ U ziet dus waar u per jaar *recht* op heeft, maar dit hoeft niet overeen te komen met wat u per jaar *daadwerkelijk ontvangt*.

Zolang er geen mutaties zijn in uw aanvraag dan zullen de bedragen waar u recht op heeft overeenkomen met de bedragen die u ontvangen heeft of nog gaat ontvangen. Zijn er wel mutaties in uw aanvraag dan kan er dus een verschil zijn. U ziet dus geen financieel overzicht van wat er uitgekeerd wordt, maar een overzicht van waar u **recht** op heeft.

## *Een voorbeeld om dit even toe te lichten;*

Een bepaalde aanvraag is gestart op 1 januari 2018 en loopt dan tot 31 december 2023. In 2019 is de eerste keer 100 euro subsidie overgemaakt voor deze aanvraag. In 2020 wordt voor de tweede keer 100 euro overgemaakt.

Nu wordt op 1 januari 2021 *de helft* van het eigendom verkocht aan iemand die de SNL niet wil overnemen. Daardoor volgt er een terugvordering vanaf het begin van de periode.

Zodra de verkoop in het SNL Portaal verwerkt is, zal daar te zien zijn dat u in 2019 en 2020 recht heeft op 'maar' 50 euro. Zo ook voor de jaren 2021 en volgend. In het jaar 2021 ontvangt u echter geen geld, maar moet u nog 50 euro terugbetalen. Want in 2019 heeft u 50 euro teveel ontvangen. Zo ook in 2020. Er is dus een totale vordering van 100 euro. In 2021 heeft u weer recht op 50 euro, die met de vordering verrekend wordt. Het restant dat u dus nog terug moet betalen is dan dus 50 euro. Het Portaal laat dus na verkoop zien dat u alle jaren recht heeft op 50 euro, wat er echt op uw bankrekening is gebeurt wijkt daar vanaf, omdat er sprake is van een vordering.

*Hierna volgt een voorbeeld van de detailpagina als u kiest voor een Uitbetalingsjaar.*

#### *8 september 2020*

# **O** SNL Portaal

E. Voorbeeld (logout)

# 00000 - Gemeente Test

SNL-rapport (pdf) Beheereenhedenoverzicht (xlsx) Kaart (pdf)

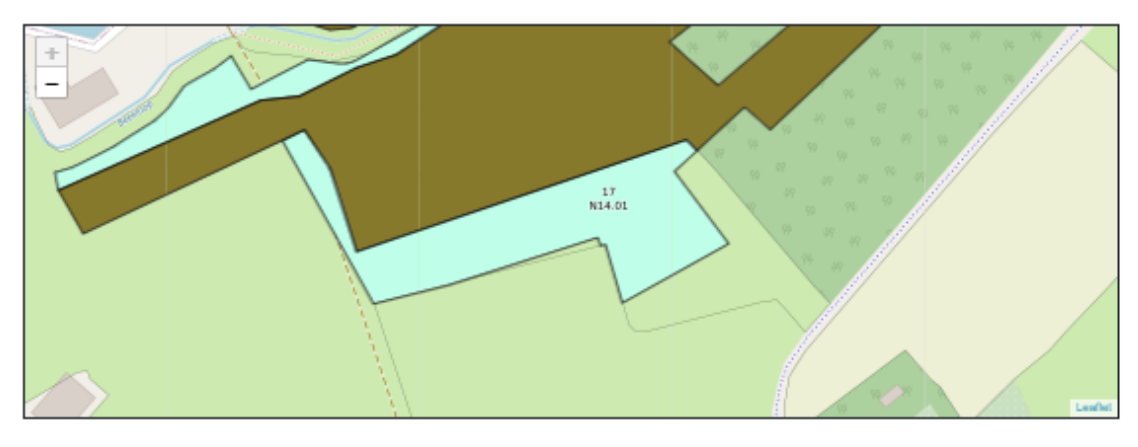

## Aanvragen met uitbetaling in 2025

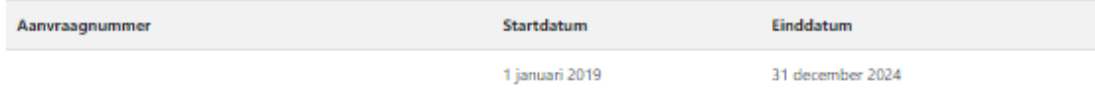

# **Uitbetaling 2025**

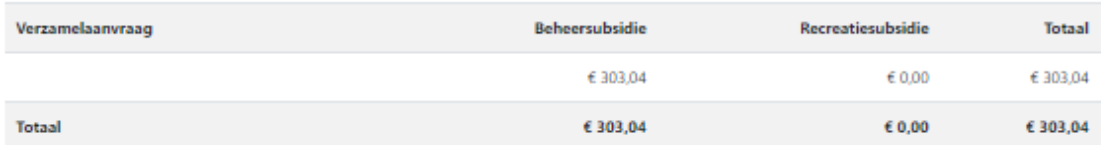

# Beheereenheden van aanvraag

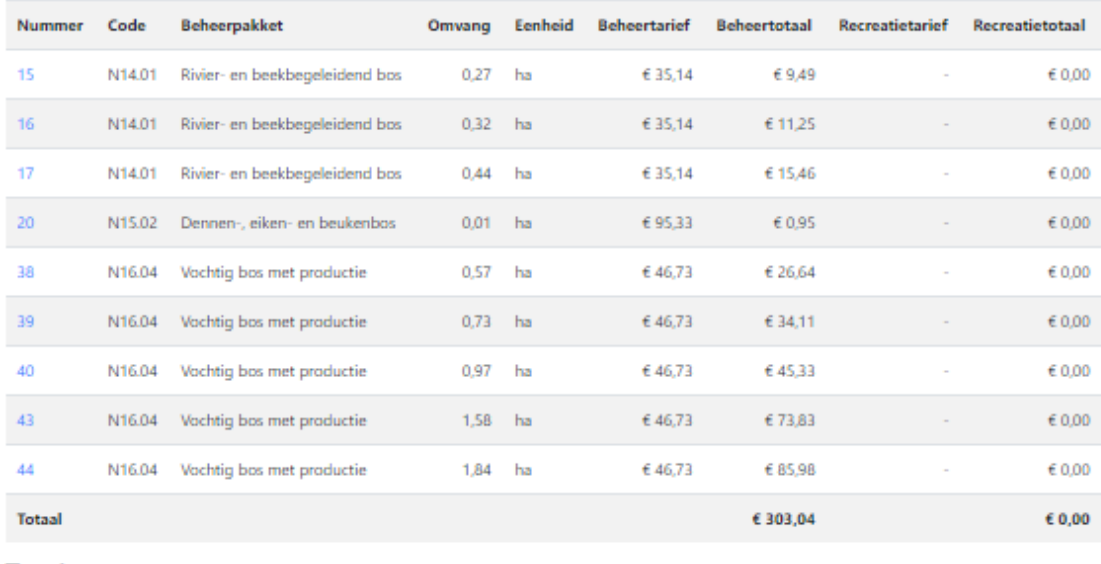

### **Totalen**

Oppervlakte 6,73 hectare

## *De afbeelding hierboven dient als voorbeeld en is anoniem gemaakt.*

## <span id="page-5-0"></span>**Rapportages uit het systeem halen**

Via het SNL Portaal kunt u eenvoudig rapportages downloaden. Zowel bij een uitbetalingsjaar als het overzicht van een specifieke aanvraag kunt u overzichten genereren. Deze worden live voor u gegenereerd op het moment dat u ze oproept. Ze weerspiegelen dus de stand van zaken in de database op dat moment. Mocht er iets wijzigen aan uw aanvraag, dan verandert dus automatisch de rapportage die u op een moment aanmaakt.

## **U kunt de volgende rapportages en kaarten uit het Portaal halen:**

- 1. **SNL-rapport (pdf):** Een overzichtsrapportage als pdf, van een specifiek uitbetalingsjaar of van het eerste aanvraagjaar;
- 2. **Beheereenhedenoverzicht (xlsx):** Overzichtstabel of *beheereenhedenoverzicht* als excelbestand van beheereenheden en daarbij behorende oppervlaktes en tarieven. Als u dit aanmaakt vanuit een uitbetalingsjaar worden de tarieven van het betreffende jaar gebruikt. Maakt u het aan vanuit een aanvraagoverzicht, dan worden de tarieven van het aanvraagjaar gebruikt (het eerste uitbetalingsjaar).

**Let op** dat u de macro's inschakelt, zodat u alle gegevens te zien krijgt. U klikt hiervoor op de melding '*Inhoud inschakelen'* bovenaan in het scherm (zie afbeelding hieronder).

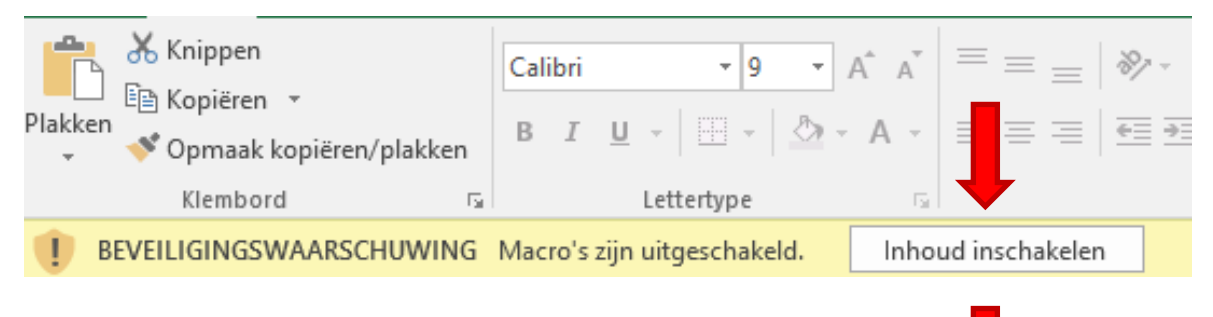

Of op '*Bewerken inschakelen'*. Deze melding is eveneens te vinden boven**n** in uw scherm.

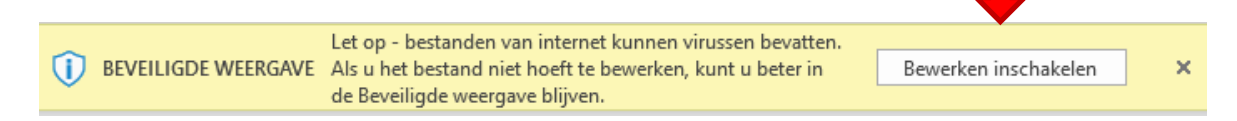

3. **Kaart (pdf):** Kaartbijlagen per uitbetalingsjaar, aanvraag en per perceel;

## *Hoe werkt het?*

- Eerst klikt u op de betreffende aanvraag of het uitbetalingsjaar.
- Vervolgens kiest u linksboven kiest voor de gewenste rapportage. Zie ook in het screenshot hieronder:

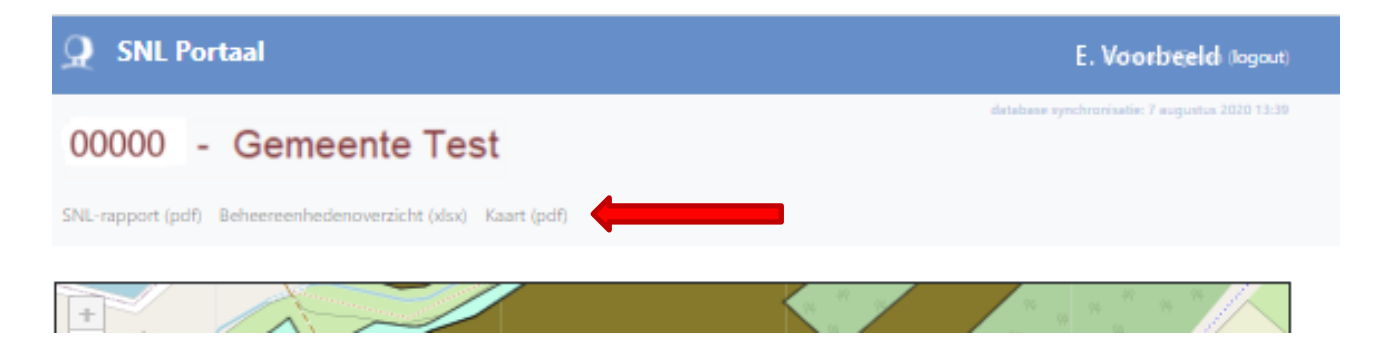

## <span id="page-6-0"></span>**Terug naar de startpagina?**

Wilt u na het inzien van een detailpagina weer terug naar de startpagina? Klik dan op het witte 'Bosgroep-boompje', links in de blauwe balk bovenaan de pagina van het SNL Portaal.

## <span id="page-6-1"></span>**Wilt u uitloggen?**

Rechtsboven in de blauwe balk ziet u uw naam. Daaraan kunt u zien dat u bent ingelogd. Achter uw naam staat in witte letters: *logout*. Door hier op te klikken, logt u uit.

## <span id="page-6-2"></span>**Veiligheid**

Het advies is om niet standaard ingelogd te zijn op het SNL Portaal en uw computer het wachtwoord ook niet te laten onthouden.

Heeft u naast uzelf nog meer mensen toegang gegeven, dan is het belangrijk dat u ons op de hoogte brengt als er eventuele wijzigingen zijn. Dus als iemand het beheer niet meer voor u doet, en u wilt de toegang stopzetten, neem dan even contact met ons op. U kunt uw wijzigingen eenvoudig doorgeven via [snlportaal@bosgroepen.nl](mailto:snlportaal@bosgroepen.nlz)

# <span id="page-6-3"></span>**Heeft u vragen?**

Mocht u na het doornemen van deze handleiding vragen hebben, of loopt u ergens tegenaan bij het gebruik van het SNL Portaal? Op onze website vindt u een [overzicht van mogelijke vragen](https://bosgroepen.nl/veelgestelde-vragen-snl-portaal/) met bijbehorende antwoorden, die u misschien al kunnen helpen. Staat uw vraag er niet tussen, laat het ons dan gerust weten via: [snlportaal@bosgroepen.nl.](mailto:snlportaal@bosgroepen.nlz) We doen ons best om zo snel mogelijk te reageren.